# **SMARTFiber Pro**

**MAR** 

 $\overline{\phantom{0}}$ 

850\*\*\*

ь **E** Auto off

 $0n/0H$ 

Hobbes

SMARTFiber Pro<sup>""</sup> Cancel

 $\lambda$  dBm/w  $U_{\rm p}$ Down Save/Edit Enter

WRIZE

Backlight

Mode

für Wellenlängen 850/1300 1310/1490/1550/1625

## **Benutzerhandbuch Modell–Nr.** 257835Pro

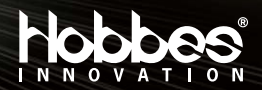

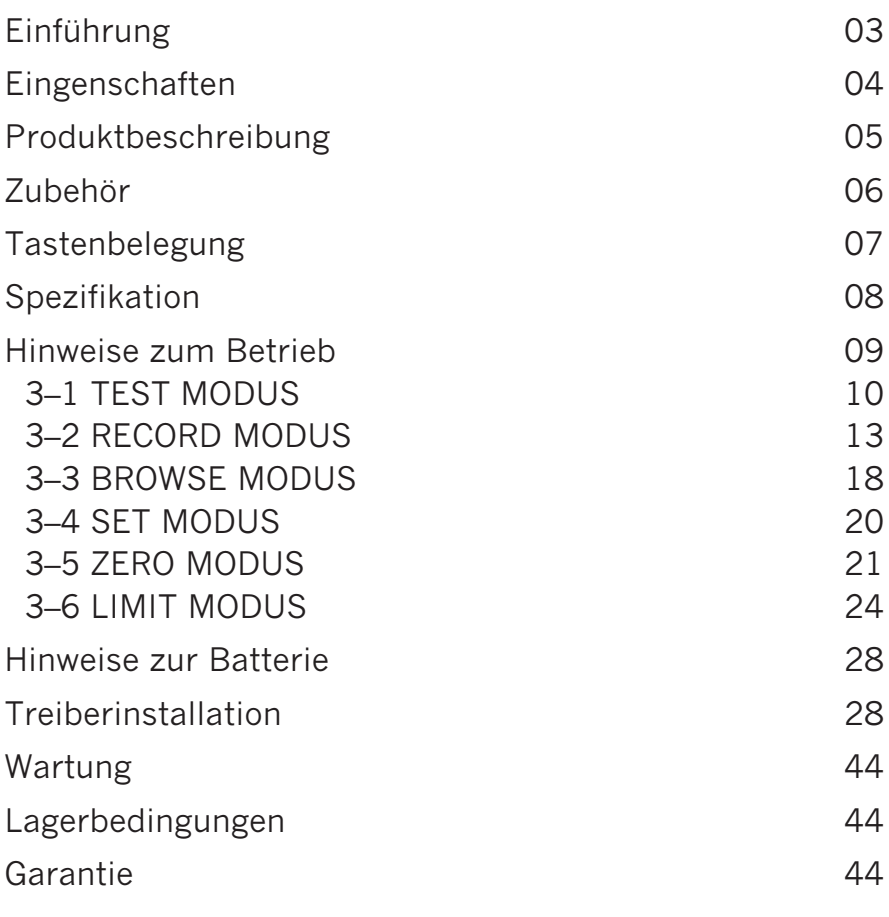

### <span id="page-2-0"></span>**Einführung**

SMARTFiber Pro ist ein Messwerkzeug für optische<br>Dämpfung mit hoher Genauigkeit. Es testet dynamisch eine Bandbreite optischer Leistung von +3 bis -60dBm mit sechs kalibrierten Wellenlängen: 850nm, 1300nm, 1310nm, 1490nm, 1550nm und 1625nm. 1310nm, 1550nm, 1550nm, 1550nm, 1550nm, 1550nm, 1550nm, 1550nm, 1550nm, 1550nm, 1550nm, 1550nm, 1550nm, 1550nm

Beim SMARTFiber Pro wird ein Pass oder Fail-Ergebnis nach durch Benutzer definiertem Schwellenwert angezeigt. Er verfügt auch über die Fähigkeit, modulierte Signale (270Hz, 1KHz, 2KHz) gleichzeitig durch die Stromquelle zu identifizieren. Für einen schnellen und einfachen Betrieb beim Testen der entsprechenden Wellenlängen empfehlen wir, die Hobbes optische Lichtquelle (OPTISource) als Komplettgerät für die automatische Identifizierung optischer Leistungsquellen einzusetzen. einzusetzen.

Es wird ein InGaAs-Detektor für bessere Sensibilität und Temperaturstabilität eingesetzt. Das Gerät verfügt zudem über die Fähigkeit, bis zu 1000 Testdaten aufzuzeichnen, die für einfache und bequeme Berichterstattungen via USB-Verbindung auf den PC geladen werden können. USB–Verbindung auf den PC geladen werden können.

### <span id="page-3-0"></span> **Eigenschaften**

- Tragbar, hohe Genauigkeit +
- Kalibriert bei 850nm, 1300nm, 1310nm, 1490nm, 1550nm und 1625nm
- Relative und absolute Leistungsanzeige
- Mit selbstkalibrierender ZFRO Funktion
- Ideal für Multimode und Singlemode–Glasfasern
- Erkennt modulierte Signale (270Hz, 1KHz, 2KHz) für Identifikationszwecke
- Automatische Wellenlängenumschaltung
- Optionaler Adapter für 2.5mm auf 1.25mm Ferrule  $(LC, MU, etc.)$
- Batteriezustandsanzeige und automatische Abschaltun
- $\cdot$  1000 Datenelemente speichern + hochladen
- 1000 Datenelemente speichern + hochladen • Pass/Fail–Anzeige durch benutzerdefinierten Schwellenwert

### <span id="page-4-0"></span> **Produktbeschreibung**

- 1. Ersatz-Stecker
- 2. LCD-Anzeige
- 3. On/Off (Cancel)
- 4. Mode (Backlight)
- 5.  $\lambda$ (Wellenlänge)
- $6.$  dBm/W
- 7. Up 7. Up

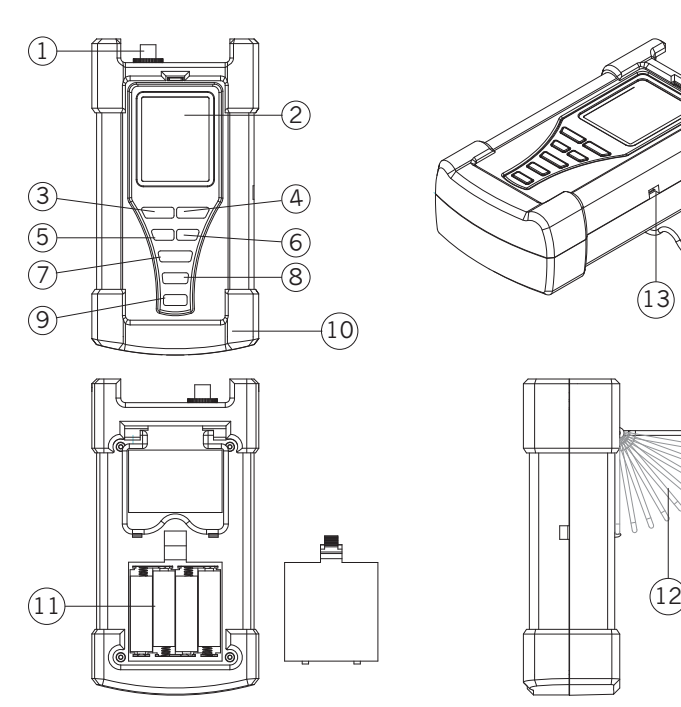

- 8. Down
- 9. Enter (save/edit)
- 10. Gummiabdeckung
- 11. Batteriehalter
- 12. Ständer
- 13. USB-Anschluss 13. USB–Anschluss

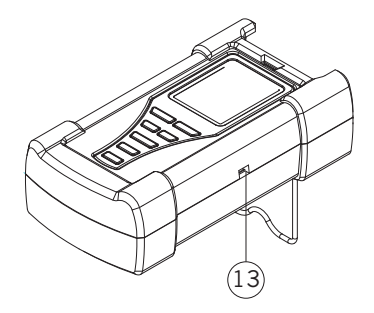

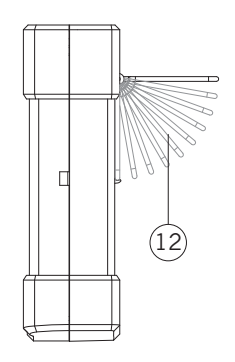

### <span id="page-5-0"></span>**Zubehör**

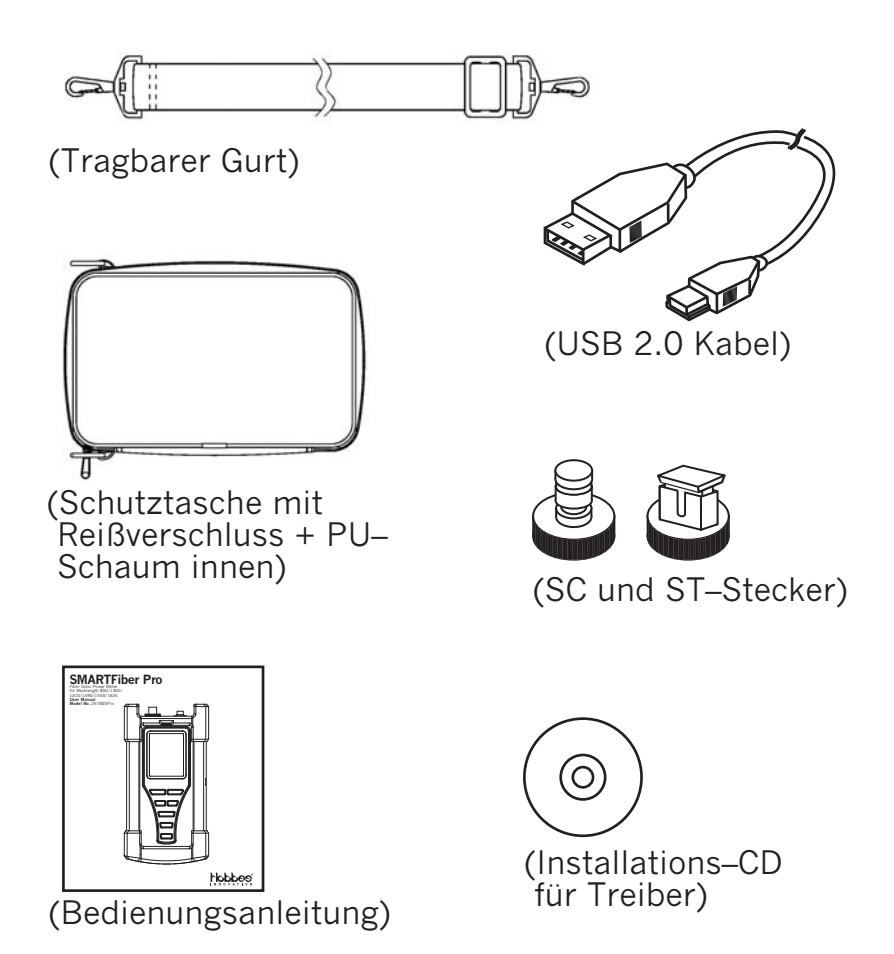

### <span id="page-6-0"></span>**Tastenbelegung**

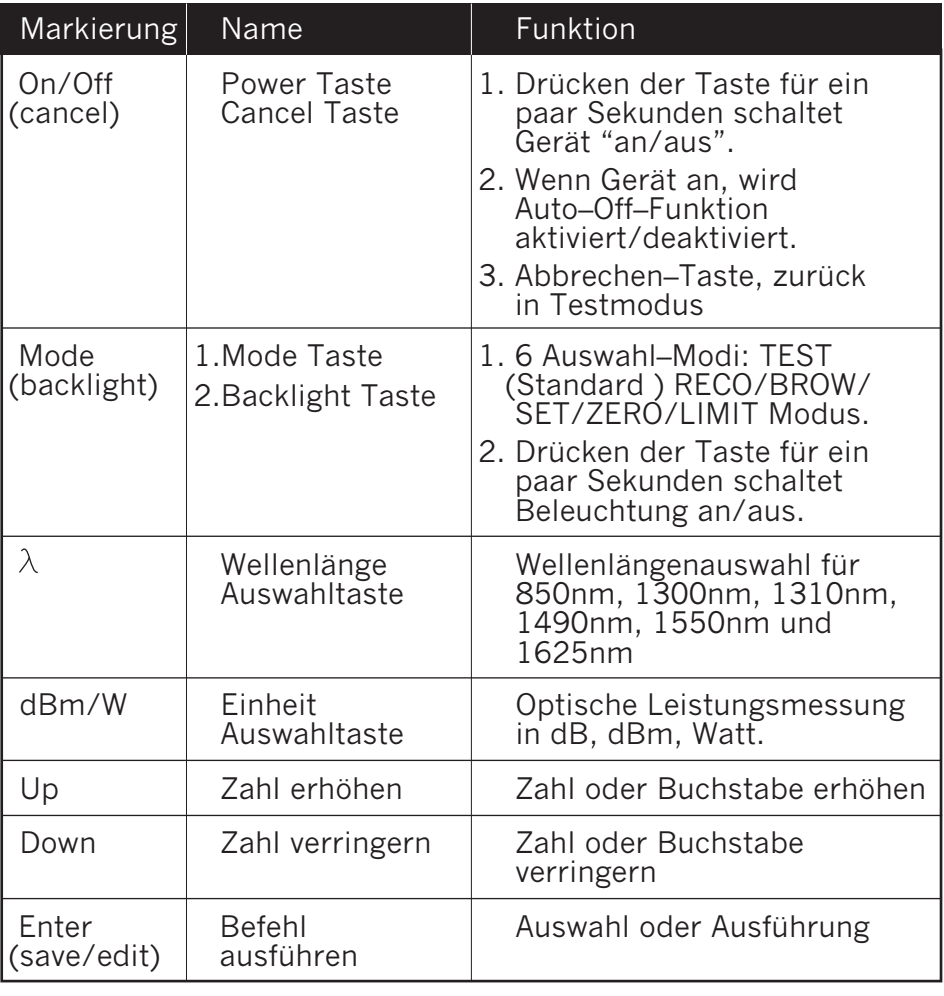

### <span id="page-7-0"></span>**Spezifikationen**

Sensortyp: InGaAs<br>Wellenlänge: 850nm, 1300nm, 1310nm, 1490nm, 1550nm, 1625nm Dynamikbereich: +3 to -60dBm Genauigkeit: ±0.15dB±1nW@1300nm/1310nm/1490nm/ 1550nm, ±0.25dB±1nW@850nm/1625nm  $1550$ Auflösung: 0.01dBm Glaserfaser-Anschluss: Ersatz-Typ für FC, ST, SC Glaserfaser–Anschluss: Ersatz–Typ für FC, ST, SC Batterie: AA Batterie x 4 (6V)<br>Abmessung: 202.8 x 107 x 64.5mm Gewicht: ca. 550g (ohne Batterie)  $\mathcal{C}(\mathcal{C})$ 

### <span id="page-8-0"></span> **Hinweise zum Betrieb**

### **1.An/Ausschalten des Gerätes**

Gerät einschalten:

Drücken und halten Sie die Taste "On/Off" ein paar Sekunden und nach Loslassen zeigt das Gerät dann die Bildschirminhalte auf LCD-Display. Das Gerät gelangt dann aufomatisch in den TFST MODUS.

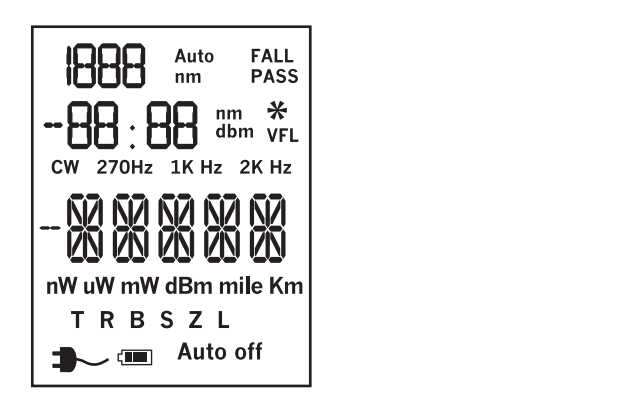

Wenn Strom eingeschaltet, wird durch Drücken von<br>"On/Off" die Power–Off–Eunktion aktiviert/deaktiviert (Hinweis: Auto–Off nach 5 Minuten)  $\left(1-\frac{1}{2}\right)$ 

Wenn das Gerät an ist, kann Gerät durch Drücken der<br>"On/Off"–Taste für ein paar Sekunden ausgeschaltet werden. ausgeschaltet werden.

### <span id="page-9-0"></span>**2. Backlight Funktion**

 Wenn das Gerät an ist, wird durch Drücken der "Mode"– aktiviert/deaktiviert

#### **3. Modus–Auswahl**

 Wenn Strom an, gelangt Drücken der "Mode"–Taste in MODE, BROWSE MODE, SET MODE, ZERO MODE und **HIMIT MODE** 

 Drücken der "Mode"–Taste wechselt zwischen Optionen und "Enter" wählt entsprechenden Modus aus.

### **3–1 TEST MODUS**

Der TEST Modus ist nach Einschalten der Standardmodus. Im TEST MODUS zeigt das Messgerät die Stromquelle, testet und zeigt Leistungswert und Pass/Fail-Indikator mit benutzerdefinierter Schwelle mit benutzerdefinierter Schwelle.

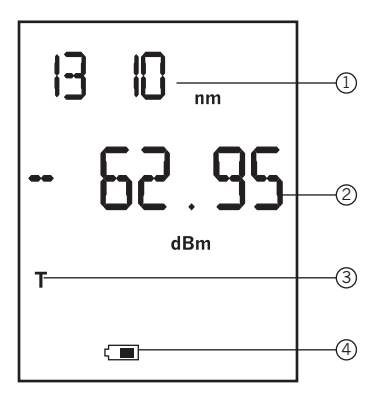

### **Hinweis: Leistungswert während Messung in –dBm.**

- 1. Aktuelle Wellenlänge<br>2. Leistungswert
- 
- 3. TEST-Modus
- 4. Batterie Status 4. Batterie Status

 Wie man Leistungswert in **db** misst **Schritt 1:** Leistungsreferenzwert (REF):<br>(Drücken + Halten der "dBm/W"-Taste für wenige (Drücken + Halten der "dBm/W"–Taste für wenige Sekunden setzt aktuellen Leistungswert als Referenzwert) **Schritt 2:** Formel und Beispiel wie folgt:

Aktueller Wert (in dBm)  $-REF =$  aktueller Wert (in dB)  $A = \frac{1}{2}$ 

Beispiel:<br>REF = –46.97dBm, aktueller Wert (in dB) = –13.79 Dann wird aktueller Wert (in dBm) =  $(-46.97$ dBm) +  $(-13.79$ dB)  $= -60.76$ dBm

## **Wechseln der Leistungsmessung zu 3 Maßeinheiten.**

Drücken der "dBm/W"–Taste wechselt Maßeinheit (dB, dBm oder Watt)

#### **Wellenlänge ändern**

Tastendruck wechselt zwischen Wellenlängen 850nm, 1300nm, 1310nm, 1490nm, 1550nm und 1625nm.

#### **Sollwerteinstellung**

aktuellen Leistungswert als Sollwert (Angabe in dBm) and  $\alpha$  . So the state in definition  $\alpha$ 

### <span id="page-12-0"></span> **Speichern von Daten im TEST MODUS**

 **Schritt 1:** Drücken der "Enter" –Taste für wenige Sekunden

speichert aktuelles Testergebnis.  **Schritt 2:** Anwender kann durch Drücken der Tasten "Up" das Gerät Glasfaser–ID in 1er Inkrementen. Die Glasfaser–ID reicht von 1 bis 999.

### **3–2 RECORD MODUS**

In diesem Modus testet und speichert das Gerät den<br>Glasfaser–Leistungswert automatisch. Benutzer kann Testzeit für Auto–Erkennung (Standard 15 Minuten) und Abtastfrequenz (Standard 5 Sekunden) setzen. Abtastfrequenz (Standard 5 Sekunden) setzen.

### **RECORD MODUS wählen**

 Drücken Sie die "Mode" Taste, um die RECO–Modus zu zu wechseln.

Im Untermenü der Wellenlängen–Auswahl ändert Drücken<br>von "Up" und "Down" die Wellenlänge. Nach der Auswahl kann durch "On/Off"-Taste Vorgang abgebrochen werden und man kehrt zum vorherigen Menü zurück. und man kehrt zum vorherigen Menü zurück.

#### **Setzen von Auto-Testzeit Parametern**

Durch Drücken der "Enter"-Taste werden die Werte für Parameter und Beispielfrequenz erhöht. Es stehen 15/ 30/ 60/ 120/ 180/ 240/ 300 Minuten zur Verfügung (Standard 15 Minuten). Drücken der "On/Off"-Taste (Standard 15 Minuten). Der den der der der den den den denigten der "Ongelten" verstehen der "Ongelten" verstehten der "Ongelten" verstehten der "Ongelten" verstehten der "Ongelten" verstehten der "Ongelten" verstehten der bricht Vorgang ab und kehrt zum vorherigen Vorherigen Menü zurück.<br>Die eine Vorherigen Menü zurück.

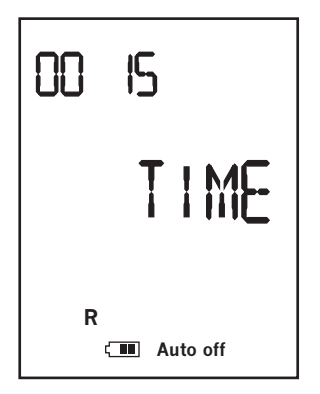

**Hinweis:** 

**Das 0015 steht für 15 Minuten. Es ist der Testparameter.**

### **Parameter für Abtastfrequenz einstellen**

Drücken der Tasten "Up" und "Down" erhöht/verringert<br>den Wert Es stehen 5/10/15/20/30/60 Sek zur Verfügung, Standard ist 5 Sek. Drücken der Taste "On/Off" bricht Vorgang ab und kehrt zum vorherigen Menü zurück.

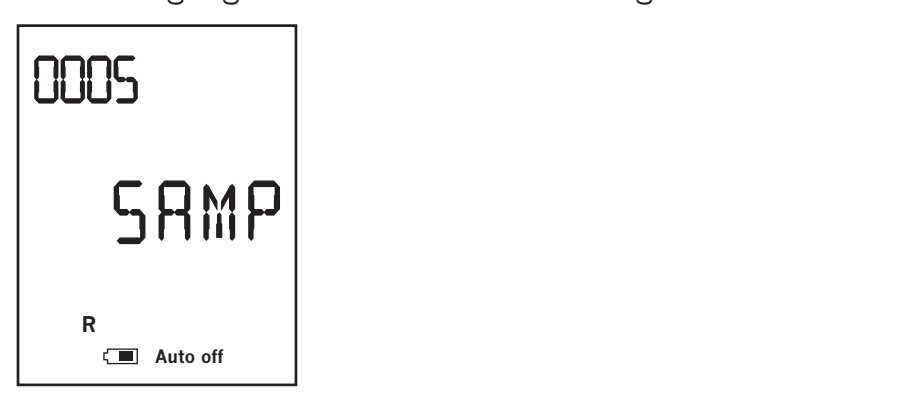

**Hinweis:** 

**0005 bedeutet 5 Sekunden. Es ist der Parameter für die Abtastfrequenz. Nach Einstellen wird durch "Enter"–Taste der Auto–Test gestartet. Danach kann durch "On/ Off"–Taste Auto–Test beendet werden.**

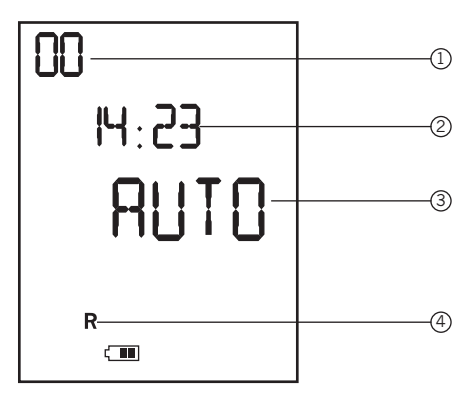

### **Hinweis:**

### **LCD zeigt verbleibende Zeit an. Es sind 00 Stunden, 14 Minuten, 23 Sekunden.**

- 
- $\frac{1}{\sqrt{2}}$ 2. Minuten und Sekunden (Zählt automatisch herunter)
- 
- 4. RECORD Modus 4. RECORD Modus

# <span id="page-17-0"></span>**3–3 BROWSE MODUS**

In diesem Modus kann Benutzer durch Glasfaser– ID, Leistungswerte und Wellenlängen navigieren.

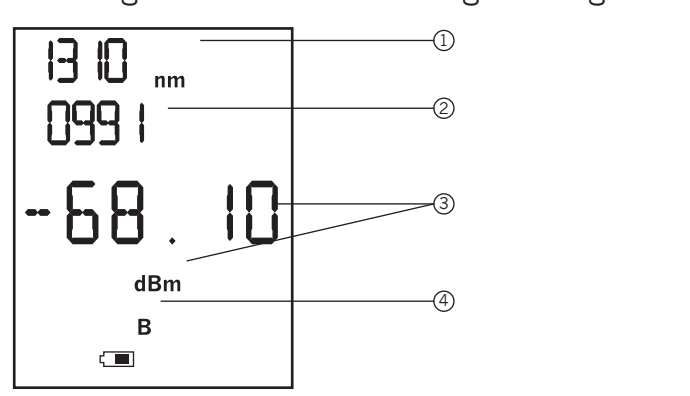

### **Hinweis: LCD zeigt Wellenlänge, Glasfaser–ID, Leistungswert.**

- 
- 1. Aktuelle Wellenlänge<br>2. Glasfaser–ID oder Anzahl der Datensätze
- 3. Leistungswert in dBm
- 4. BROWSE-Modus 4. BROWSE–Modus

**Schritt 1:** Drücken der "Mode"-Taste und BROWSE-Modus wählen, mit "Enter"-Taste Modus auswählen.

 $\bullet$  Final point  $\bullet$  Modus and  $\bullet$ **Schritt 2:** Drücken der "Up" und "Down"–Tasten ändert<br>Testergebnisse vor und zurück

Testergebnisse vor und zurück. **Schritt 3:** Drücken und Halten der "Enter"–Taste für<br>wenige Sekunden löscht aktuellen Datensatz wenige Sekunden löscht aktuellen Datensatz.

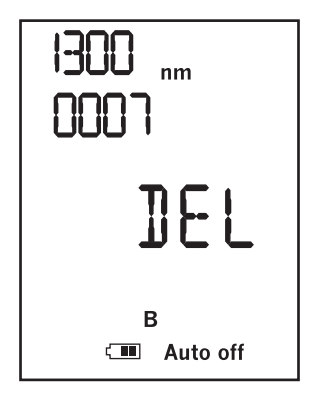

#### **Hinweis:**

**Der gelöschte Datensatz kann nicht durchsucht werden.**

### <span id="page-19-0"></span>**3–4 SET Modus**

Im SET Modus kann Benutzer Kabelname für Referenz setzen.

### **Zum Beispiel:**

Zum Speichern der Testergebnisse im TEST–Modus kann<br>der Anwender Glasfaser–ID und Name anzeigen lassen, wenn die Daten auf PC hochgeladen werden.

wenn die Daten auf PC hochgeladen werden. **Schritt 1:** Drücken Sie die "Mode"–Taste und wählen<br>SET– Modus "Enter"–Taste drücken und Modus wech Namen können bis zu 4 Zeichen lang sein: von 0–9 und  $A - Z$ .

 $\overline{z}$  . ... **Schritt 2:** Durch Drücken der "Up" und "Down"–Tasten<br>kann Zeichen erhöht/verringert werden

kann Zeichen erhöht/verringert werden. **Schritt 3:** Drücken von "Enter" gelangt zu<br>nächstem Zeichen

nächstem Zeichen. **Schritt 4:** "Enter"–Taste für ein paar Sekunden drücken<br>speichert die Einstellungen, Wenn Kabelbenennung speichert die Einstellungen. Wenn Kabelbenennung<br>unvollständig, blinkt das entsprechende Feld.

 $\sim$  1.  $\sim$   $\sim$  0.000  $\sim$  0.000  $\pm$  0.000  $\pm$  0.000  $\pm$  0.000  $\pm$  0.000  $\pm$ **Schritt 5:** Mit "On/Off"–Tasten kann in vorheriges<br>Menü gelangt werden  $\frac{1}{2}$ 

<span id="page-20-0"></span>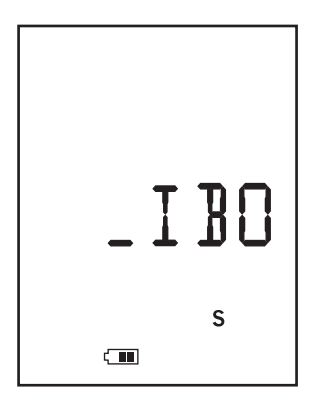

 **Hinweis:** 

 **Der Standard–Fasername wird von Benutzer gesetzt. "Up" und "Down" erhöhen/verringern Zeichen.**

# **3–5 ZERO MODUS**

Wenn sich die Umgebungsbedingungen (Temperatur,<br>Feuchtigkeit usw.) ändern, kann Anwender die Einheit für höhere Genauigkeit auf Null setzen. Der Speicher kann auf Werkseinstellung zurückgesetzt werden.

 auf Werkseinstellung zurückgesetzt werden. **Schritt 1:** Drücken Sie die "Mode"–Taste und wählen<br>ZERO–Modus, Mit Enter Modus betreten

 ZERO–Modus. Mit Enter Modus betreten. **Schritt 2:** Es gibt 2 Untermenüs; CAL und CLEAR.<br>Verwenden Sie "Un" und "Down" um Untermenü Verwenden Sie "Up" und "Down" um Untermenü

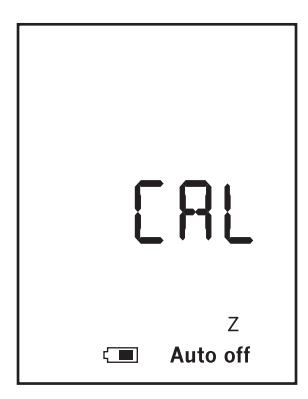

**Hinweis: CAL–Menü im ZERO Modus.**

### **CAL–Menü**

Vor CAL–Betrieb muss Anwender Faser–Eingangsport mit<br>Staubschutzkappe abdecken. Drücken Sie dann "Enter" um den zero/CAL Betrieb zu starten. Das LCD zeigt 2 Sekunden lang "NULL" und kehrt zu CAL-Menü zurück. over 10 metalen 10 metalen 10 metalen 10 metalen 10 metalen 10 metalen 10 metalen 10 metalen 10 metalen 10 metalen 10 metalen 10 metalen 10 metalen 10 metalen 10 metalen 10 metalen 10 metalen 10 metalen 10 metalen 10 metal Monii zurück voor de kehrt voorheer voorheer vorheer vorheer vorheer vorherige vorherige vorherigemeer vorherig<br>Website

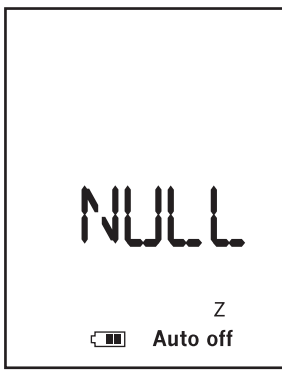

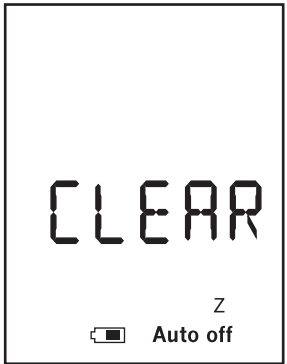

### **Hinweis: CLEAR–Menü im ZERO Modus**

### **CLEAR–Menü**

Speicherdaten verwendet Speicherdaten verwendet.

<span id="page-23-0"></span>"Enter" im Menü startet Löschvorgang. LCD zeigt während<br>dem Löschen MEM an, P/F beim Löschen Schwellenwert, REF bei Löschen von dB Maßeinheit. Nach dem Löschen wird CLEAR auf LCD angezeigt. Mit "On/Off" kann zu vorherigem Menü zurückgekehrt werden. vorherigem Menü zurückgekehrt werden.

### **3–6 LIMIT MODUS**

Anwender kann Schwellenwert für akzeptable<br>Leistungswerte angeben. Bei aktiviertem Schwellenwert zeigt das Gerät ein Pass/Fail–Testergebnis. zeigt das Gerät ein Pass/Fail–Testergebnis.

Wenn aktueller Leistungswert über Schwellenwert, zeigt Messgerät "Pass"; andernfalls "Fail" an. Messgerät "Pass"; andernfalls "Fail" an.

### **Zum Beispiel:**

Schwellenwert ist –46.97dBm, Leistungswert ist –60.76;<br>Messgerät zeigt "Fail".

Messgerät zeigt "Fail". **Schritt 1:** Drücken Sie "Mode" und wählen LIMIT–Modus.<br>Durch Enter gelangt man in den Modus

Durch Enter gelangt man in den Modus. **Schritt 2:** Im LIMIT–MODUS zeigt der Bildschirm 3<br>Informationen, Erste Zeile zeigt aktuelle Wellenläng Informationen. Erste Zeile zeigt aktuelle Wellenlänge. Die zweite Zeile zeigt Schwellenwert an.

Die dritte Zeile zeigt "P/F" für Pass/Fail.

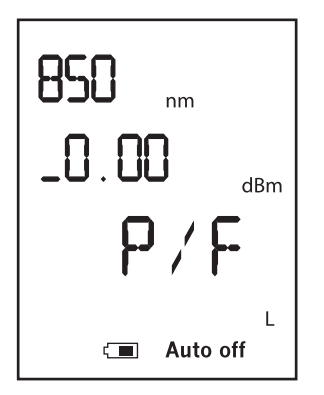

**Schritt 3:** Mit " $\lambda$ " Taste kann Wellenlänge geändert werden.

**Schritt 4:** Drücken Sie "Enter" und ändern Sie den jedes Zeichen erhöht/verringert werden. Drücken Sie "Mode" um den Wert positiv  $(+)$  oder negativ  $(-)$  zu stellen. Nach Einstellen des ersten Zeichens, drücken Sie "Enter" um mit dem nächsten fortzufahren. Drücken und halten Sie "Enter" ein paar Sekunden, um die Einstellung (Sternchen \* wird angezeigt) zu speichern. Der Schwellenwert umfasst 4 Bit, 2 Bit Integer und 2 Bit Dezimal. Jedes Zeichen geht von 0 bis 9 dBm. Dezimal. Jedes Zeichen geht von 0 bis 9 dBm.

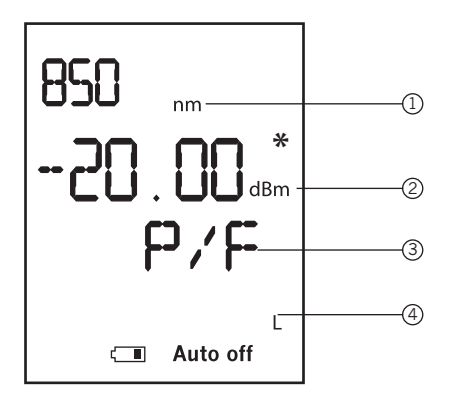

- 
- 1. Aktuelle Wellenlänge<br>2. Der Schwellenwert, der durch Benutzer definiert wurde
- 3. Sternchen: Drücken Sie ein paar Sekunden "Enter" um Einstellungen zu speichern.
- 4. PASS oder FAIL
- 5. LIMIT-Modus

### **4. Automatische Ermittlung der Wellenlänge**

Arbeitet mit kompatibler optischer Lichtquelle zusammen  $\mathcal{L}$  (Hobbes Optisource)

 Kompatible optische Laser–Lichtquelle sendet gleichzeitig kann den Code erkennen und wechselt zur entsprechenden Wellenlänge, wodurch eine manuelle Änderung der Wellenlänge des Leistungsmessers vermieden wird.

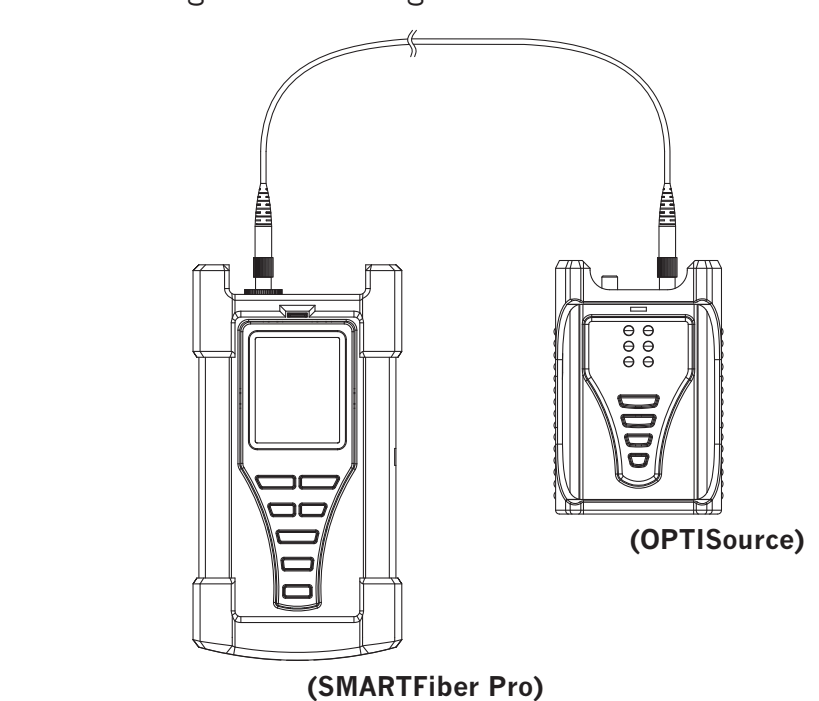

#### <span id="page-27-0"></span> **Hinweise zur Batterie**

 Das SMARTFiber Pro zeigt auf dem Display des Gerätes das Icon "Low Batterie" auf dem Bildschirm blinkt, bedeutet dass die Batterie schwach ist und ausgewechselt werden muss.

#### **Schritte zur Treiberinstallation:**

1. Legen Sie die SMARTFiber Pro CD in den Computer ein

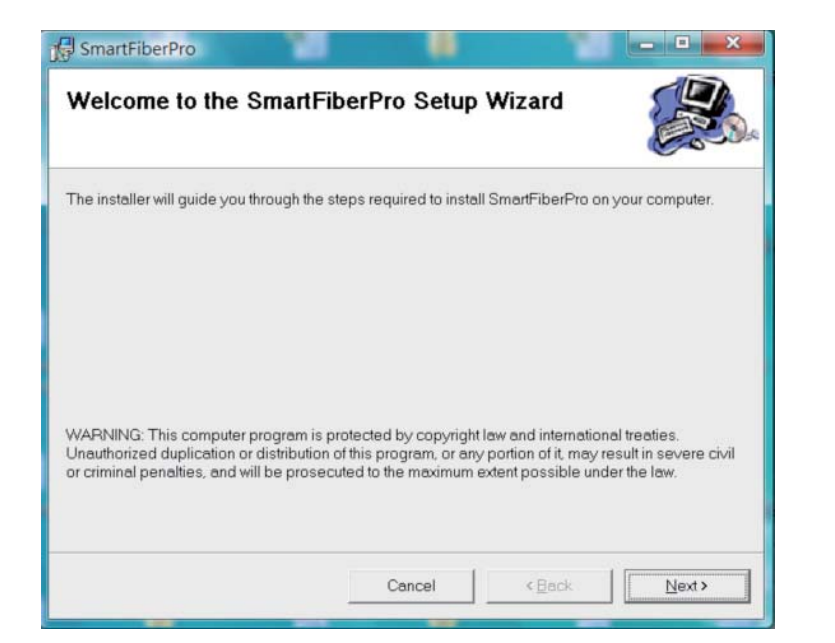

Eür anderen Ordner auf "Durchsuchen" oder Pfad ang

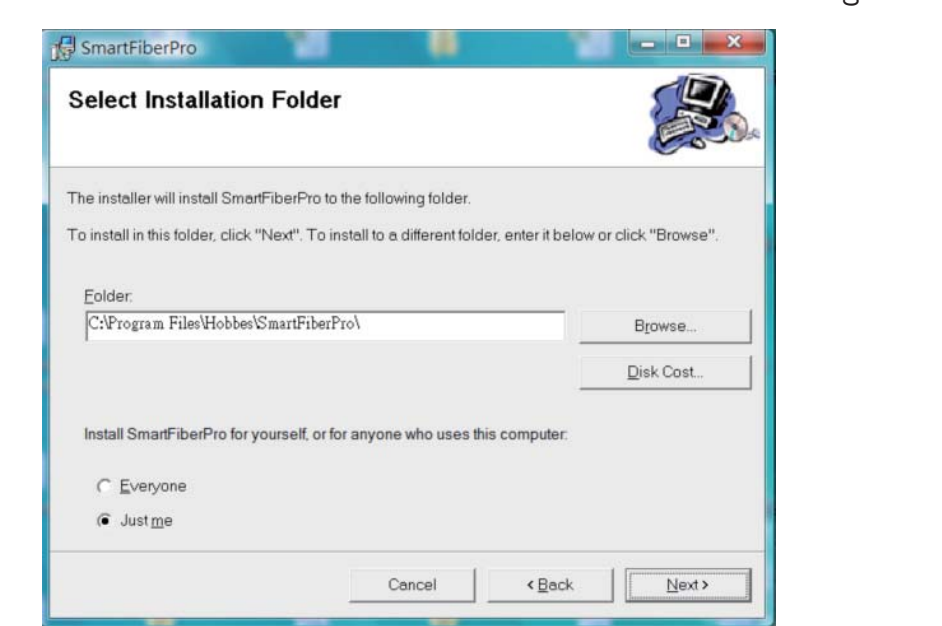

### 3. Durch Klicken auf "Weiter" wird Installation gestartet.

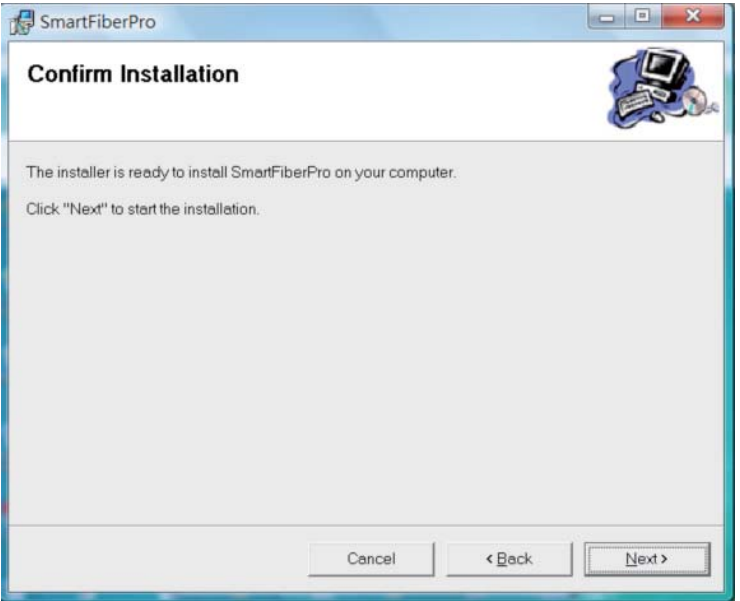

### 4. Die SMARTFiber Pro Software wird installiert.

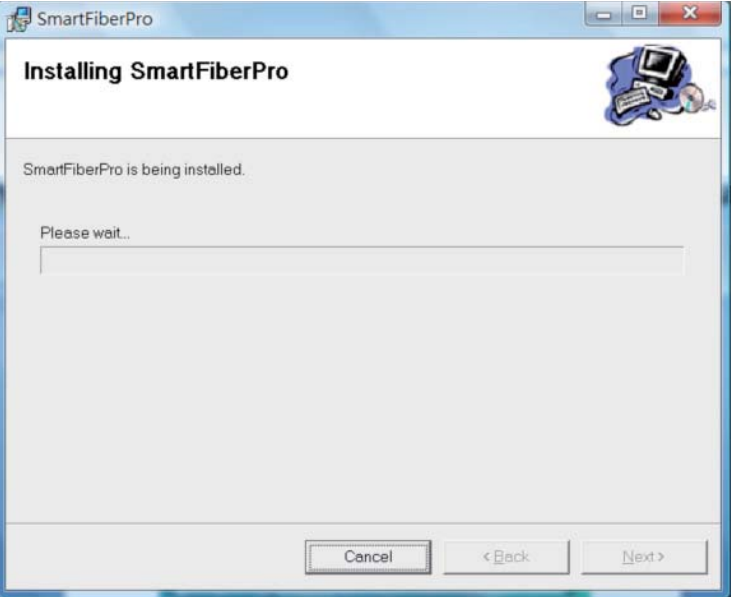

#### 5. Die SMARTFiber Pro Software wurde installiert. 5. Die SMARTFiber Pro Software wurde installiert.

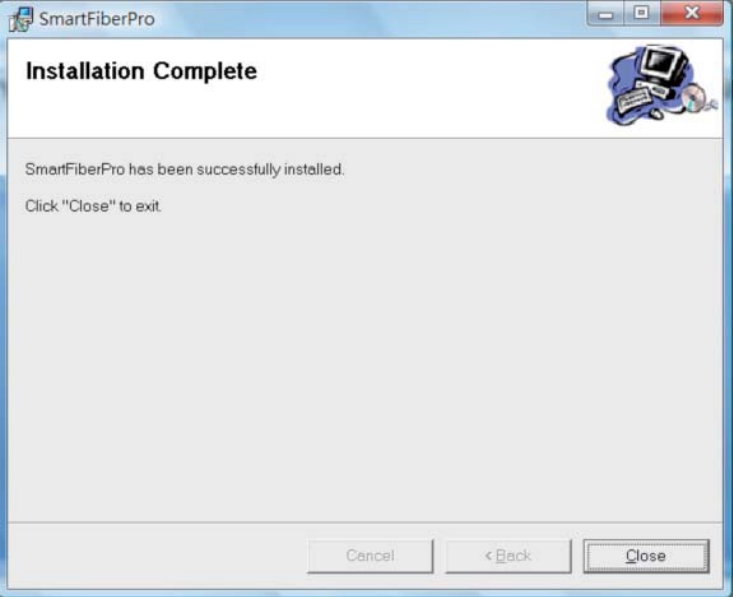

6. Nachdem der Treiber installiert wurde, verbinden Sie Gerät angeschlossen ist, gehen Sie bitte auf Computer und klicken Sie mit der rechten Maustaste auf Verwalten

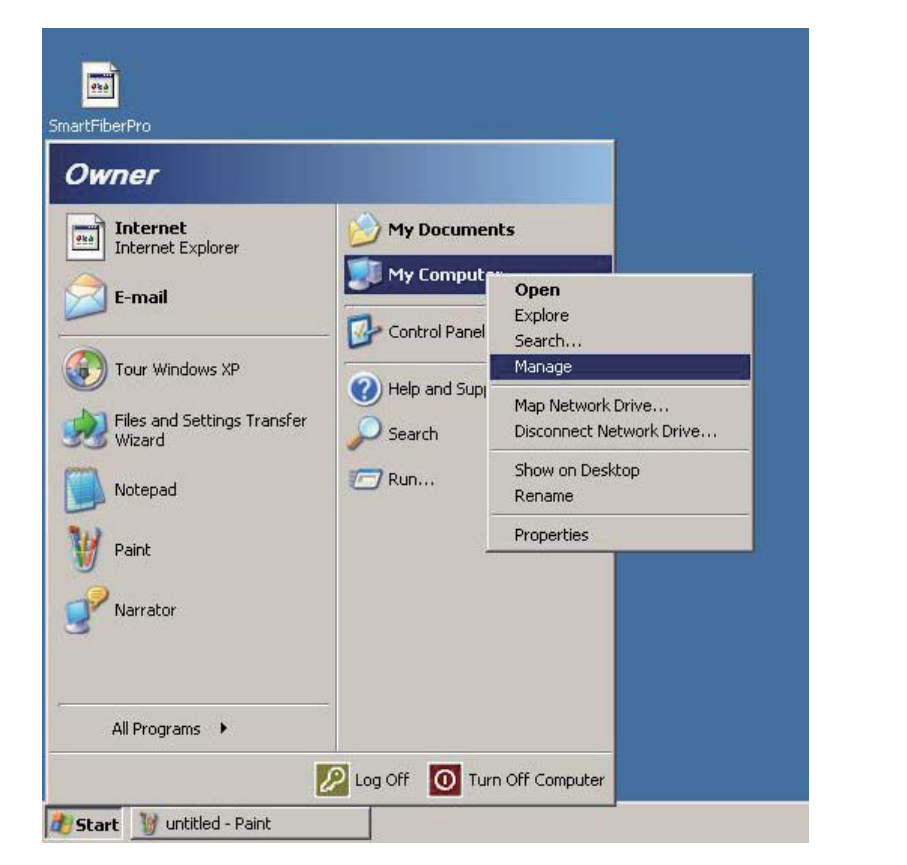

7. In der Computerverwaltung wählen Sie bitte unter<br>Gerätemanager den Universal Serial Bus Controller. Wählen Sie dort Hobbes SMARTFiber Pro und klicken Sie rechte Maustaste zum Aktualisieren des Treibers.

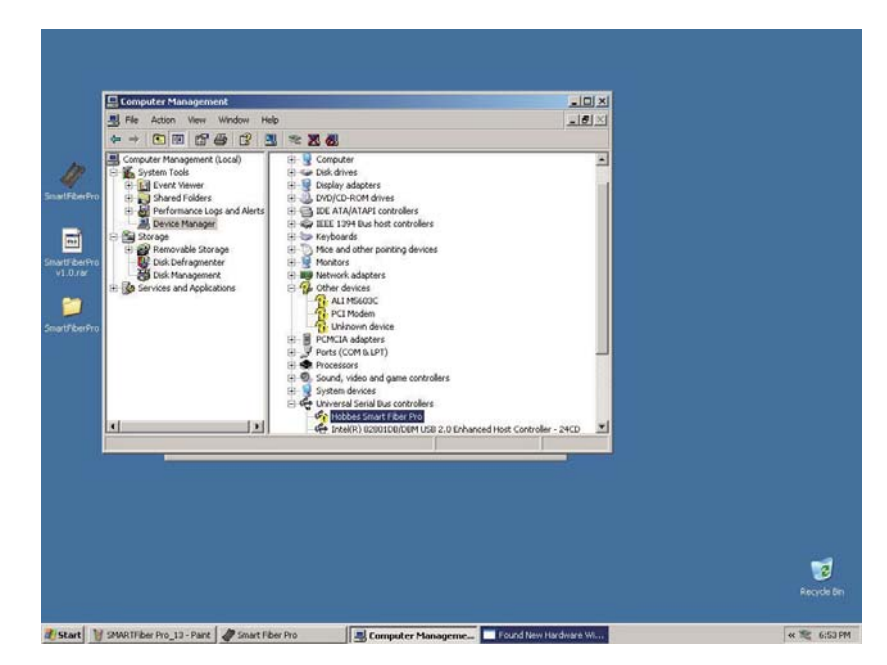

8. Windows zeigt den Hardware–Update–Assistenten an und installieren (für fortgeschrittene Benutzer).

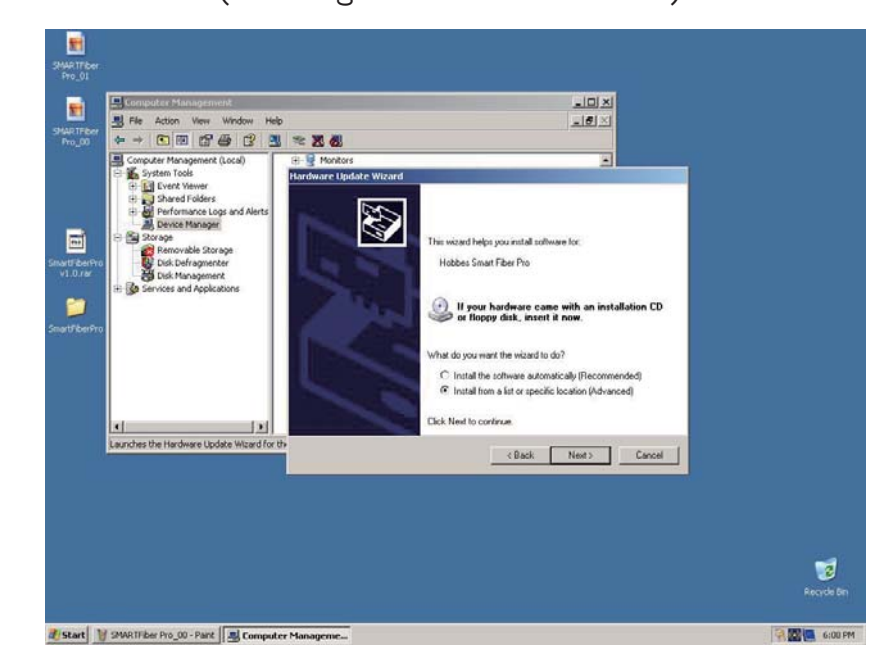

9. Von den Such– und Installationsoptionen wählen Sie Verzeichnis mit dem SMARTFiber Pro Treiber.

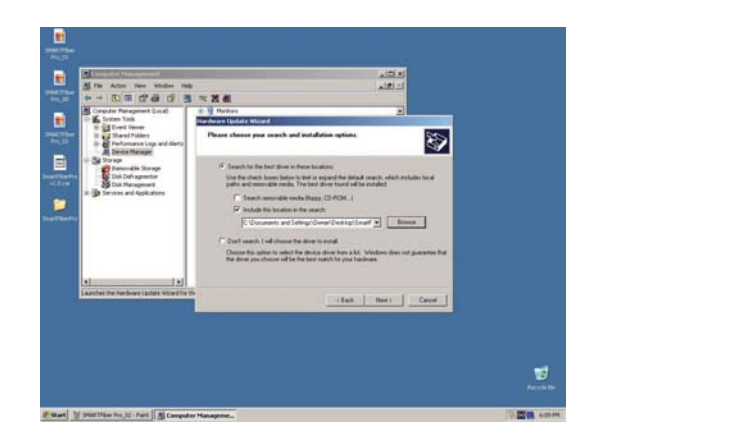

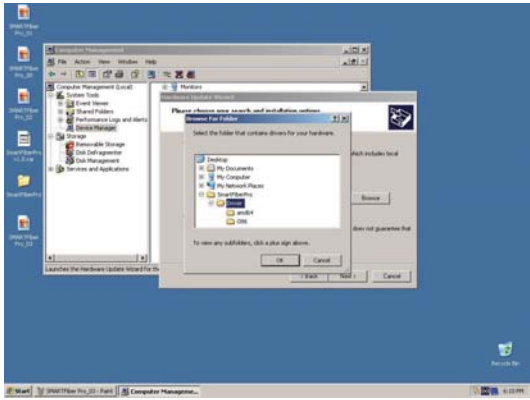

10. Während der Installation könnte eine Hardware Warnung<br>erscheinen. Klicken Sie einfach auf Weiter.

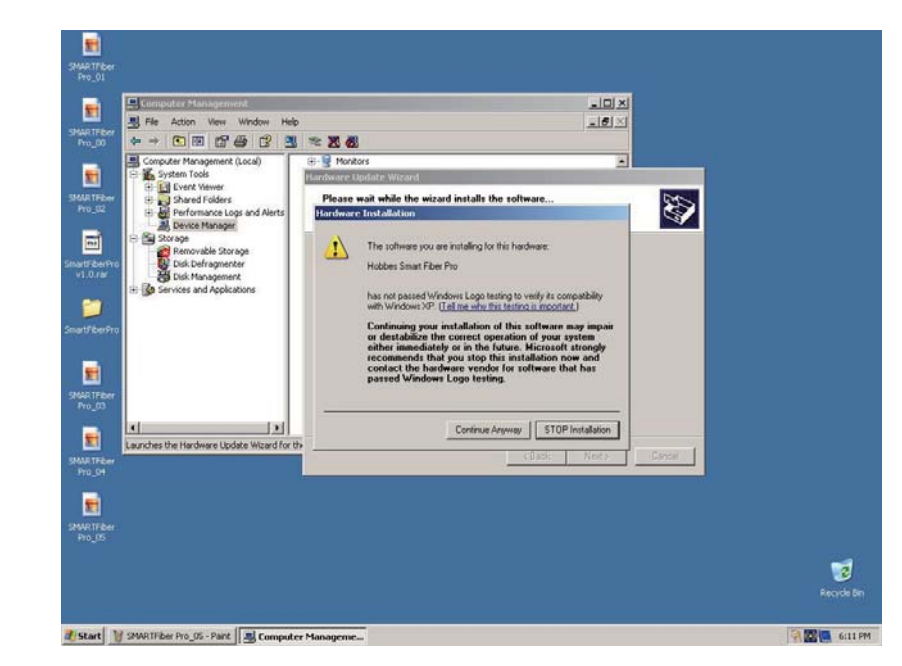

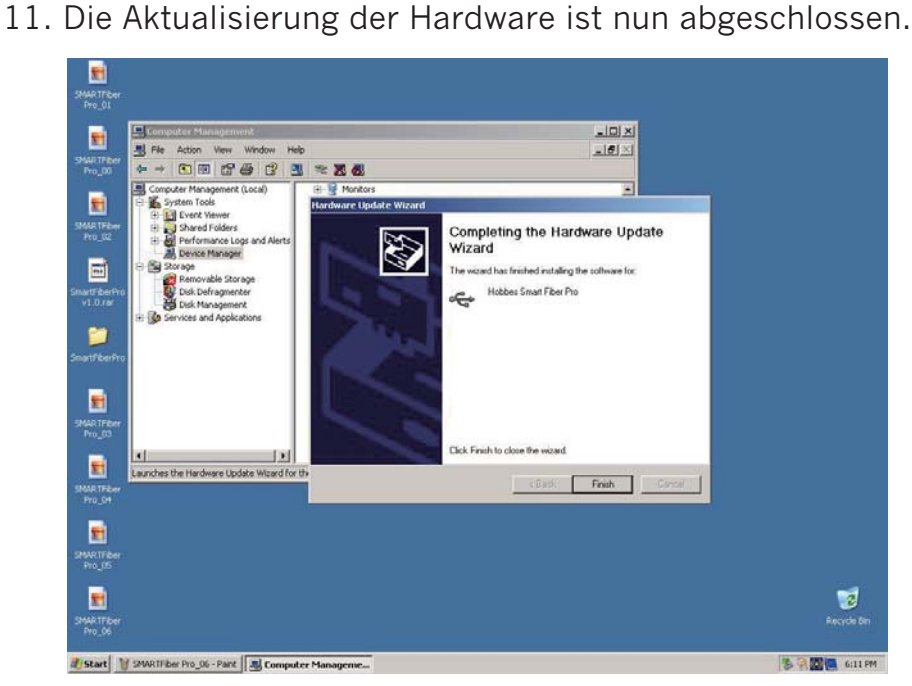

12. Wählen Sie auf lhrem Desktop das Icon von

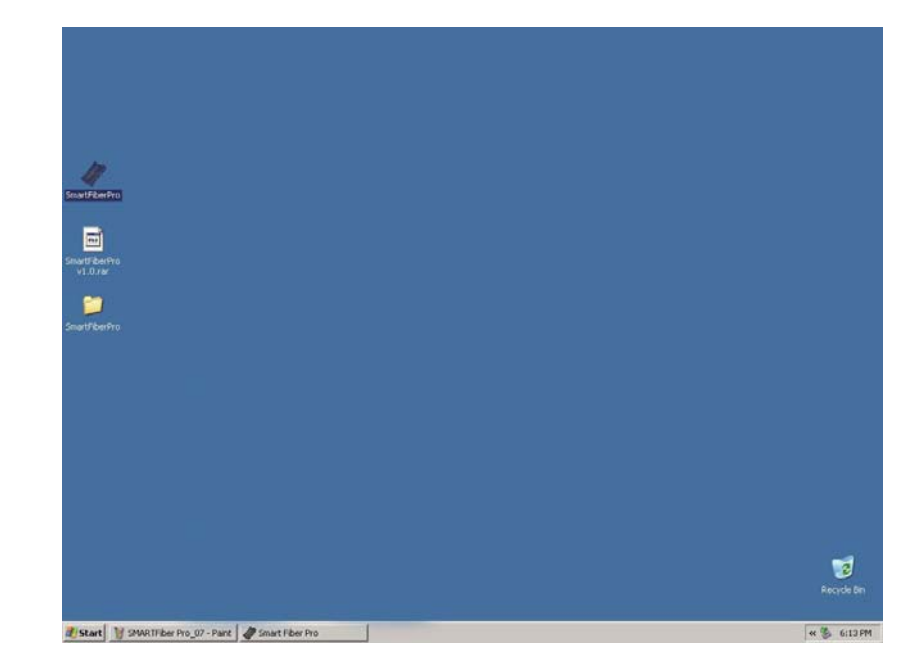

13. Wählen Sie in der SMARTFiber Pro Software "update".  $\frac{1}{2}$ Sie Auto–Test und auf "get data" klicken

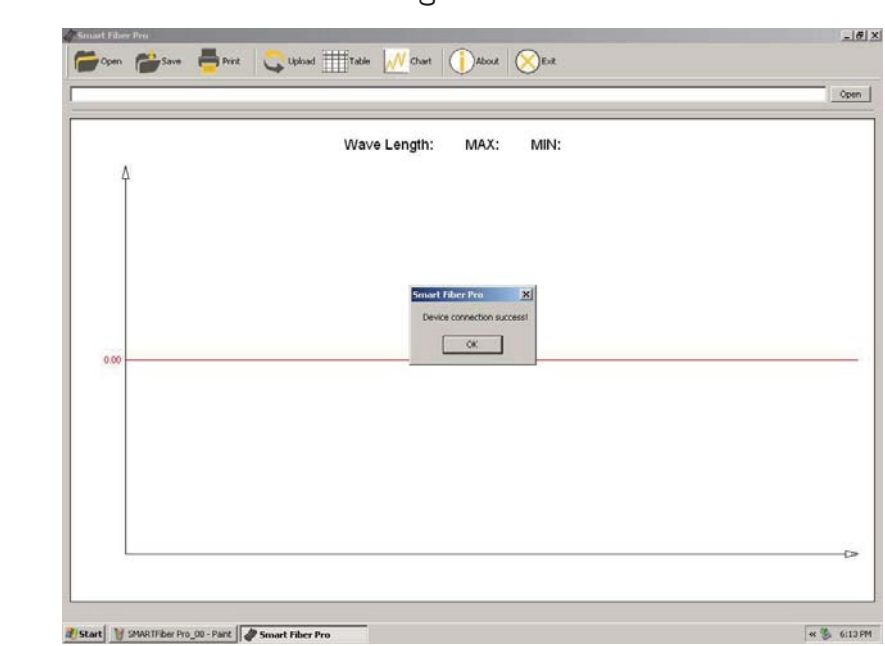

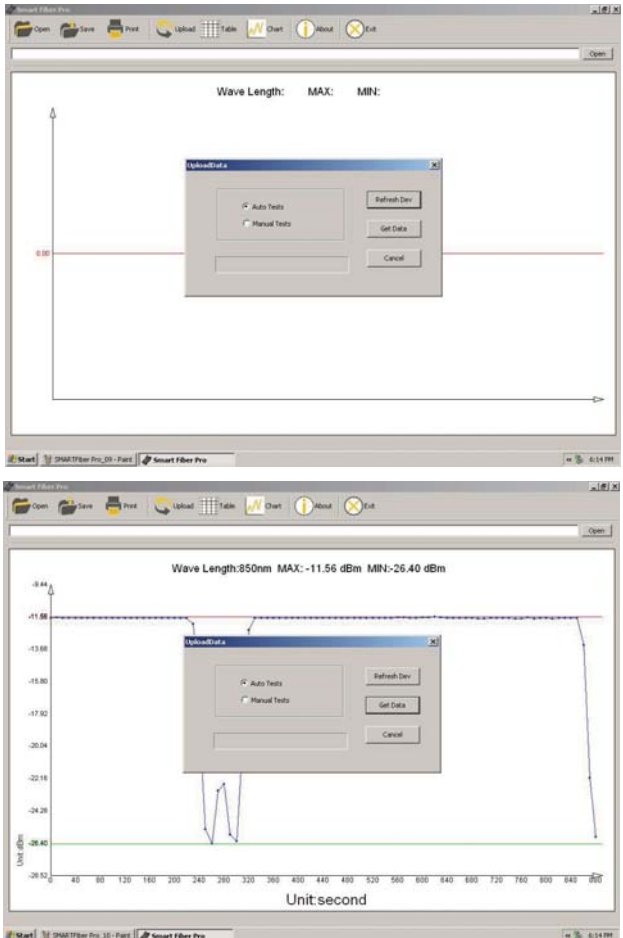

14. Wenn Sie Ihre manuellen Testergebnisse betrachten Hochladen. Wählen Sie von den Daten die Tests manuell aus und die Daten werden angezeigt

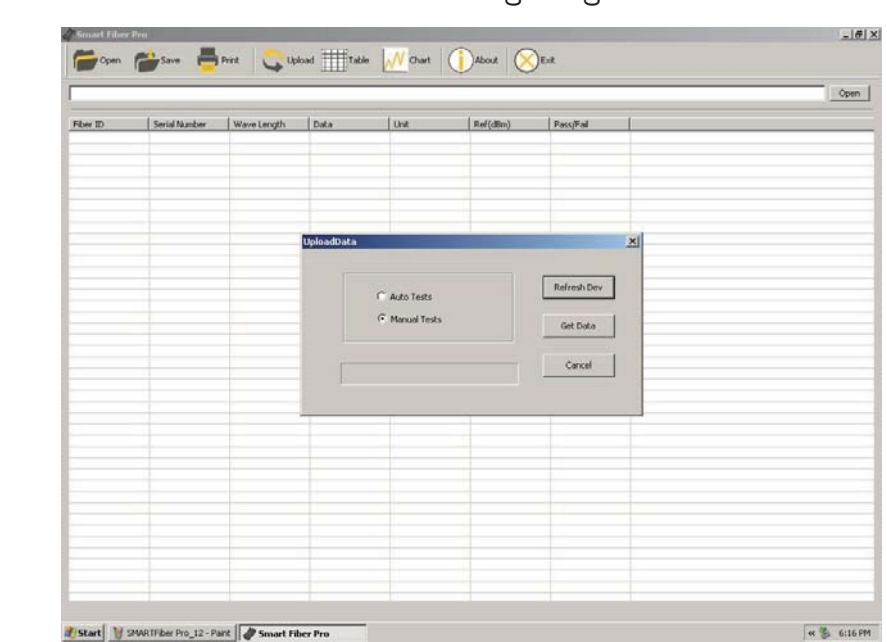

### 15. lhre manuellen Testergebnisse wurden hochgeladen.

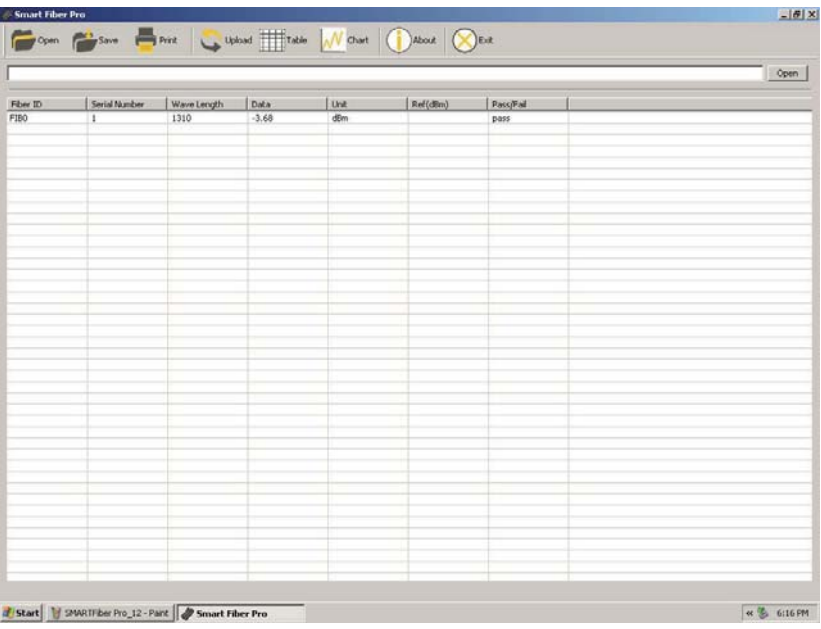

### <span id="page-43-0"></span>**Wartung**

Überprüfen Sie vorsichtig die Sauberkeit der<br>Sensoroberfläche. Verwenden Sie keine nicht-genormten optische Stecker und Buchsen mit schlecht polierten Enden, da diese die Sensoroberfläche beschädigen können. Enden, da diese die Sensoroberfläche beschädigen können.

#### **Lagerbedingungen**

Von -30 bis +60°C und bei nicht kondensierender Luftfeuchtigkeit bis  $95\%$  bei einer Temperatur von  $35^{\circ}$ C.  $\mathcal{L}$  , bei einer Temperatur von 35  $\mathcal{L}$ 

#### **Garantie**

Das Gerät verfügt über eine 2–jährige Garantie nach dem Kaufs auf der Webseite von Hobbes Group. Kaufs auf der Webseite von Hobbes Group.

Der Hersteller wird das Gerät kostenlos reparieren, wenn<br>dieses aufgrund eines technischen Mangels nicht mehr funktioniert. Diese Garantie gilt nur, wenn das Gerät zweckmäßig verwendet wurde. zweckmäßig verwendet wurde.

Die Hersteller-Garantie erlischt, wenn das Produkt manipuliert und durch falsche Anwendung beschädigt wurde. beschädigt wurde.

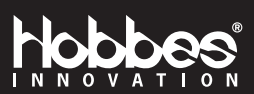